# **ANONYMISATION**

## **Pour quoi ? Pour qui ?**

Il arrive bien souvent qu'on soit amené à travailler sur un classeur privé ou d'entreprise mais contenant des données confidentielles ou sensibles. Or, bien souvent, c'est là que le bât blesse lors d'une question d'assistance posée sur un forum, ou un développement en entreprise. On pourrait encoder en remplaçant une lettre par une autre ou un chiffre par un autre, mais dans ce cas, la lecture en devient difficile.

J'ai retenu le principe simple d'échanger les cellules entre elles pour chaque colonne à « anonymiser ». Seulement, comme il s'agit ici de conserver l'anonymat sur des données sensibles, le retour arrière est impossible. On travaillera donc sur une copie du classeur d'origine.

L'outil est peu sophistiqué, il considère qu'une feuille contient dans sa première ligne les entêtes des colonnes et que les valeurs sont contenues dans les cellules des lignes suivantes. Pour une feuille qui ne serait pas au format d'une BDD, les résultats risquent d'être imprévisibles.

## **Déroulement**

Après un avertissement vous précisant qu'il vaut mieux travailler sur un copie de votre classeur, on vous demandera de choisir successivement le classeur (il doit être ouvert au préalable), puis la feuille dans ce classeur, puis enfin les colonnes avec des éventuelles liaisons entre elles.

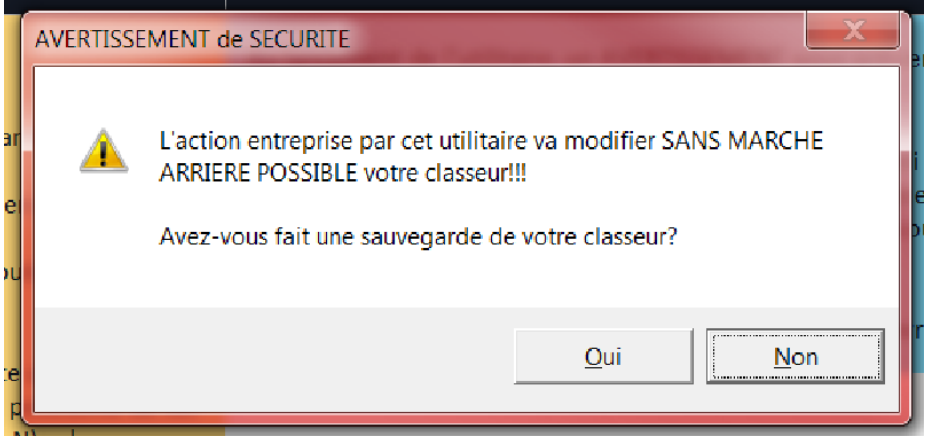

On relancera le processus autant de fois qu'on aura de feuilles à traiter.

#### **Choix du classeur**

Une première boîte de dialogue affichera tous les classeurs EXCEL ouverts. Vous pourrez alors choisir celui sur lequel on va travailler.

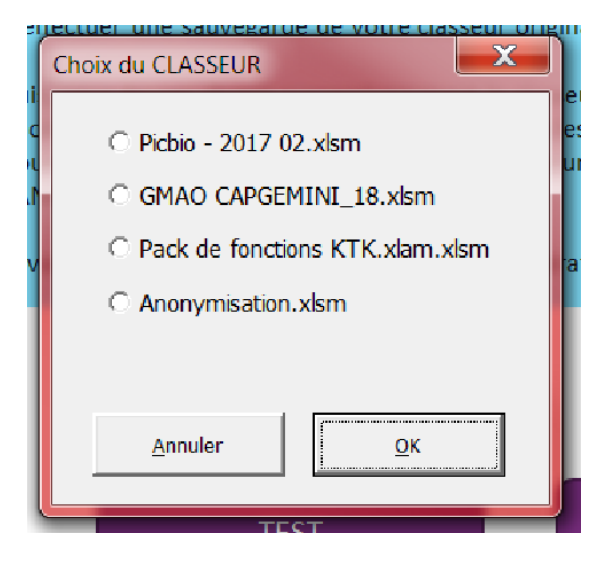

Si vous cliquez sur ANNULER, on arrête tout.

#### **Choix de la feuille**

Une deuxième boîte de dialogue affichera toutes les feuilles trouvées dans ce classeur. Vous pourrez alors choisir celle sur lequel on effectuera les opérations.

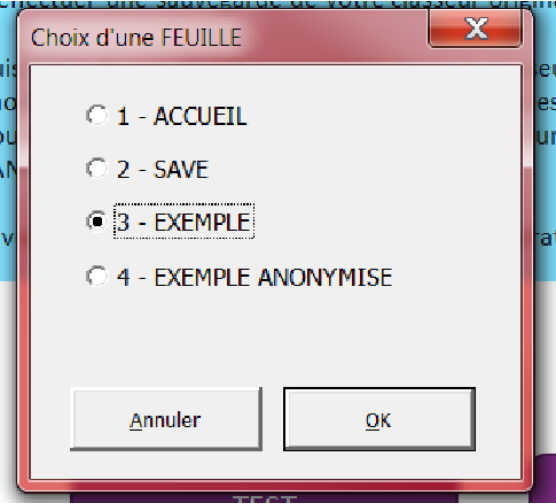

Si vous cliquez sur ANNULER, on arrête tout.

#### **Choix des colonnes**

Une dernière boîte de dialogue affichera un résumé (20 premières lignes de la feuille) reprécisant les noms de colonnes repérées dans la USEDRANGE (1). Vous choisirez alors toutes les colonnes (2) dont les valeurs doivent être inversées. Comme l'opération est du style « One Shot », il sera préférable de toutes les traiter en une seule fois.

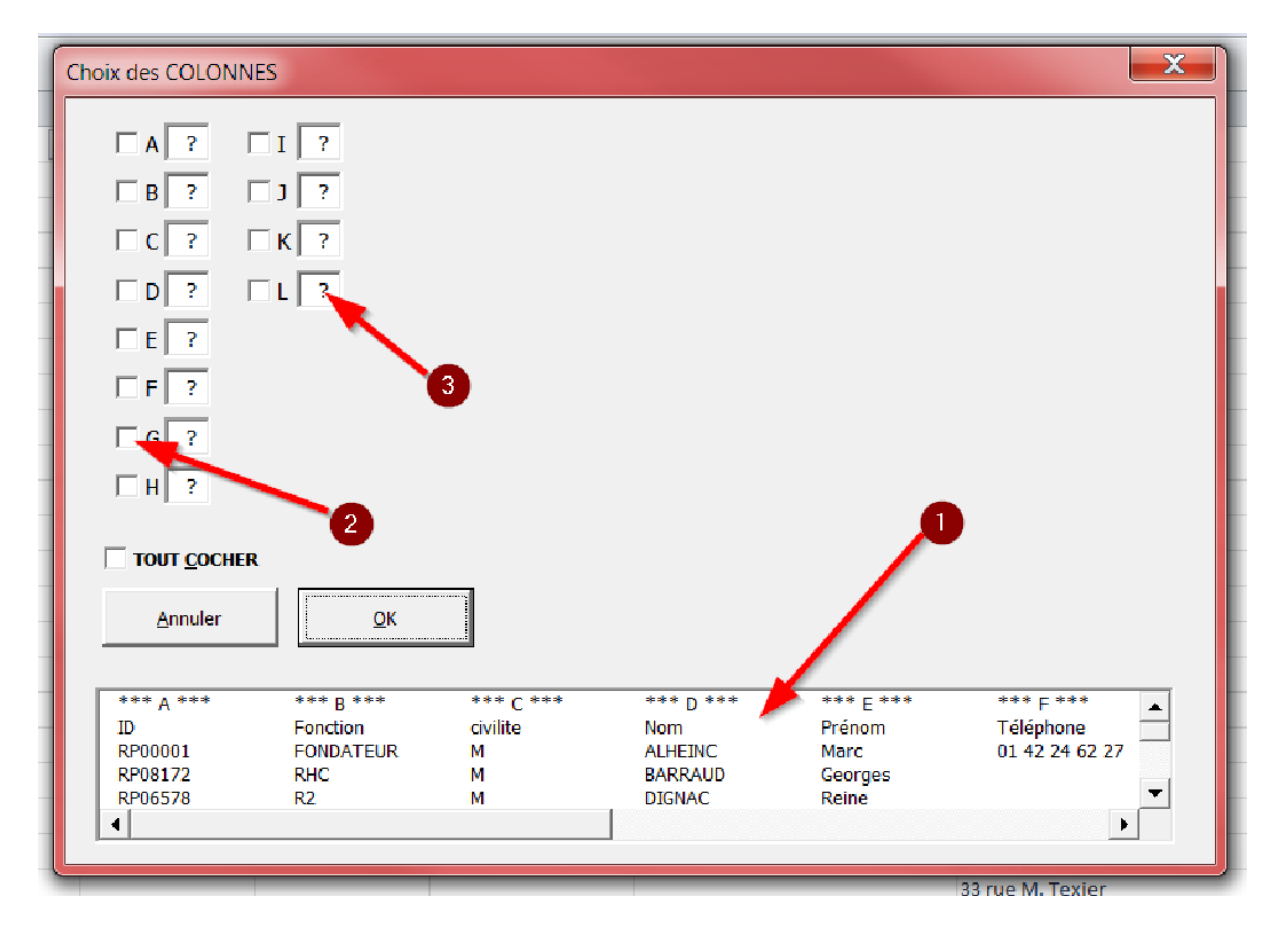

Si vous cliquez sur ANNULER, on arrête tout.

Vous avez également la possibilité de lier des colonnes entre elles (3)…

#### **Liaison des colonnes**

Si je mélange par exemple des prénoms sans tenir compte des sexes, je risque de me retrouver avec un « Monsieur Annie » ou une « Madame Christian ». De même, si je mélange les codes postaux indépendamment des villes, cela risque de bouleverser quelque peu la géographie française, voire des traitements de contrôle liés à ces valeurs. Il nous faudra, dans notre classeur d'exemple, lier d'une part SEXE et PRENOM et lier d'autre part CODE POSTAL et VILLE, au minimum.

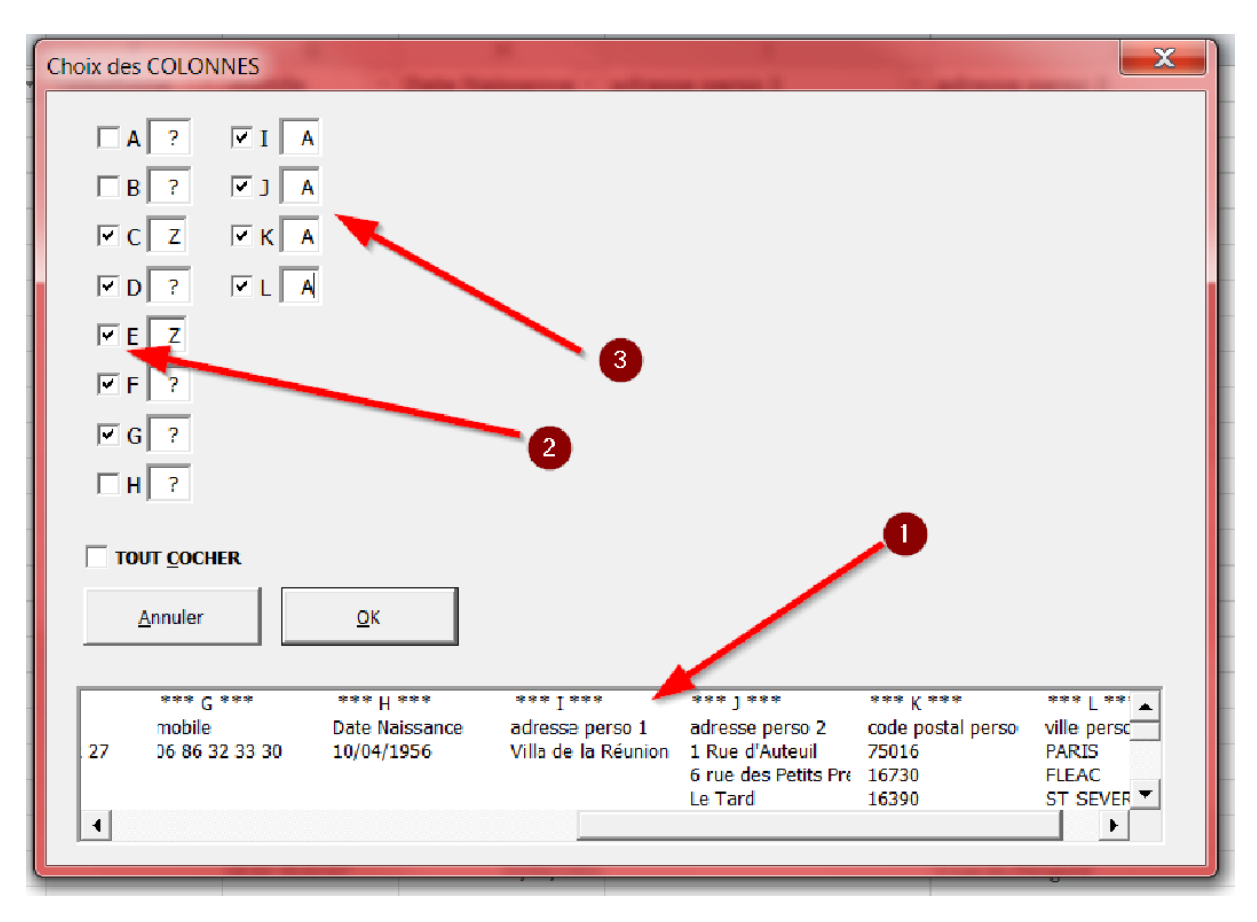

Pour lier une colonne avec une autre, on codera en face de la sélection de chaque colonne un caractère identique. Par exemple, si je veux mélanger dans mon classeur de test les adresses complètes avec RUES, CP et VILLE, je coderai par exemple un « Z » dans la sélection des colonnes I, J, K et L (3) et également lier SEXE et PRENOM, je coderai un autre caractère (ici, un « A » dans la sélection des colonnes C et E (2).

Je peux, pour m'aider dans la sélection des colonnes, scroller dans la listbox du résumé des colonnes (1).

## **Contrôles**

A la fin du travail, vous trouverez un nouvel onglet dans votre classeur dont le nom est celui du classeur d'origine complété avec le mot « ANONYMISE », dans notre cas « EXEMPLE ANONYMISE ». Vous pourrez ainsi contrôler si tout s'est bien passé, détruire la feuille anonymisée pour recommencer, ou bien détruire la feuille d'origine et renommer la nouvelle pour confier votre classeur à la personne ou au service désiré.

Dans mon exemple, vous trouvez après application d'un filtre, la vérification que les adresses ont bien bougé correctement.

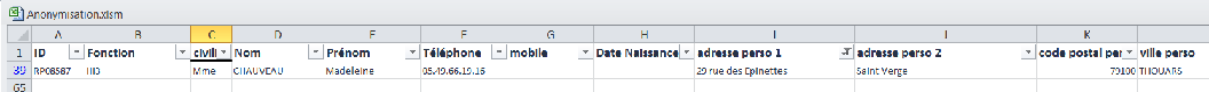

… comparé à …

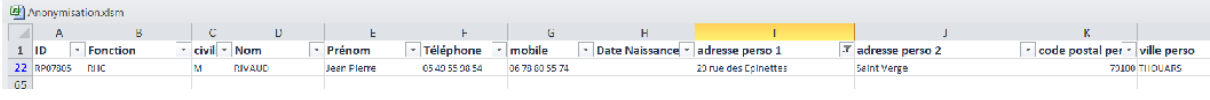

### **Test**

Si vous cliquez sur l'onglet de TEST, il vous sera possible de vous exercer sur la feuille qui a servi de base d'exemple dans la documentation, la feuille EXEMPLE étant re-créée à volonté à partir de la feuille cachée SAVE.

## **Au final…**

J'espère ainsi satisfaire le besoin d'anonymisation des données exprimé bien souvent sur les forums d'entraide sur EXCEL. Je remercie par la même occasion tous ceux qui m'ont aidé, parfois sans le vouloir, en répondant aux dix mille questions et réponses que j'ai pu lire sur tous les forums.

Cet utilitaire pourra également servir en entreprise lors de développements de projets EXCEL sur des données dites « sensibles ».

NB : Je n'ai pas testé les cellules contenant des formules, le but étant de traiter des données brutes.